#### **Support**

Thank you for purchasing this NETGEAR product. You can visit *<www.netgear.com/support>* to register your product, get help, access the latest downloads and user manuals, and join our community. We recommend that you use only official NETGEAR support resources.

#### **Trademarks**

© NETGEAR, Inc., NETGEAR and the NETGEAR Logo are trademarks of NETGEAR, Inc. Any non‑NETGEAR trademarks are used for reference purposes only.

#### **Compliance**

For the current EU Declaration of Conformity, visi[t](http://support.netgear.com/app/answers/detail/a_id/11621)  *[http://support.netgear.com/app/answers/detail/a\\_id/11621/](http://support.netgear.com/app/answers/detail/a_id/11621)*.

For regulatory compliance information, visit *<http://www.netgear.com/about/regulatory>/*.

See the regulatory compliance document before connecting the power supply.

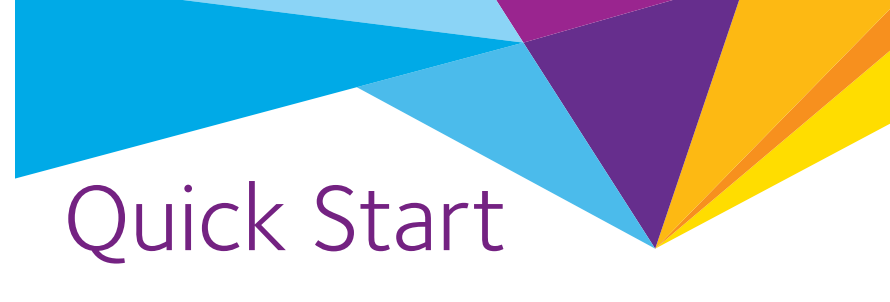

**Nighthawk AC1900 WiFi VDSL/ADSL Modem Router** Model D7000

### **Package Contents**

The box contains the following items.

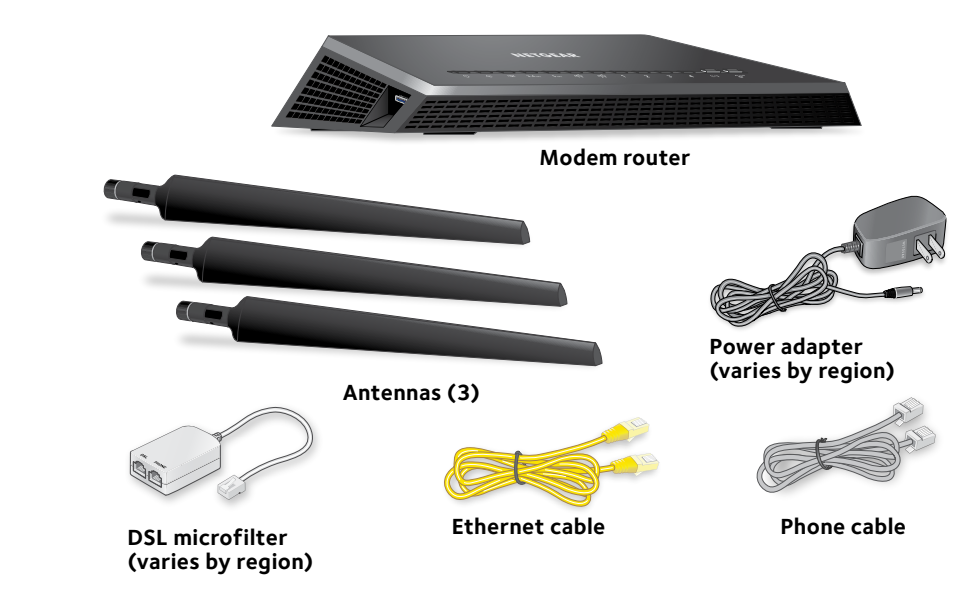

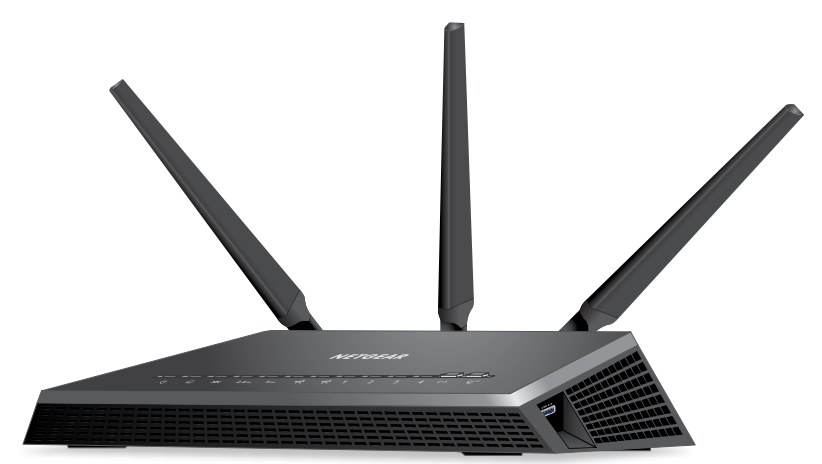

In some regions, a resource CD is included in the package.

**NETGEAR, Inc.** 350 East Plumeria Drive San Jose, CA 95134 USA

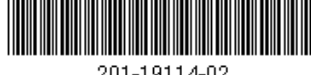

201-19114-02

November 2015

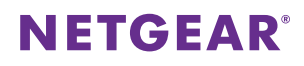

#### **1. Attach the antennas.**

Attach the antennas on the threaded antenna posts.

Position the antennas as shown.

#### **2. Connect the modem router to a DSL service (ADSL or VDSL).**

Install the DSL microfilter between the phone line and the phone. Use the phone cable to connect the DSL microfilter to the DSL port on the modem router.

#### **3. Power on the modem router.**

Wait for the Power LED  $\bullet$  to light white.

If the Power LED does not light, press the **Power On/Off** button.

Wait for the WiFi LED  $\textcircled{\tiny{\textcircled{\tiny{M}}}}$  to light white.

### **4. Check the DSL LED.**

If the modem router is connected to a DSL service, the DSL LED  $\otimes$  lights white.

#### **5. Connect a device.**

You can use an Ethernet cable or connect with WiFi.

**Power adapter**

 $\begin{pmatrix} \textbf{I} \\ \textbf{I} \end{pmatrix}$ 

To connect with WiFi, use the pre-assigned WiFi network name and password on the label on the modem router.

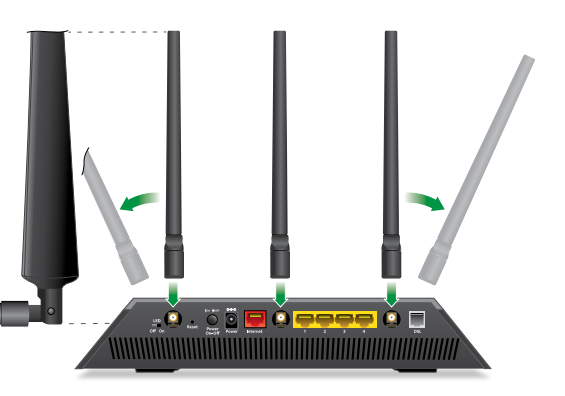

**Ethernet cable ALSSE eees/Q Computer**

# **Phone cable Modem router**

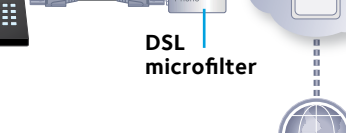

**ADSL or VDSL Internet**

#### **6. Connect to the Internet.**

Launch a web browser. The NETGEAR installation assistant displays.

If you do not see the NETGEAR installation assistant, enter **www.routerlogin.net** in the address field of the web browser. If a login window displays, enter **admin** for the user name and **password** for the password.

The NETGEAR installation assistant determines your Internet connection. If the modem router successfully connects to the Internet, the Internet LED lights white.

### **7. Get the genie app.**

Download the free genie app from *<www.NETGEAR.com/genie>*.

Easily share media, files, and printers on the network from your smartphone, tablet, or laptop.

### **8. Get the user manual.**

You can get the user manual online at *<http://downloadcenter.netgear.com>* or through a link in the product's user interface.

# **LEDs**

The LEDs on the top of the modem router light to indicate modem router activity:

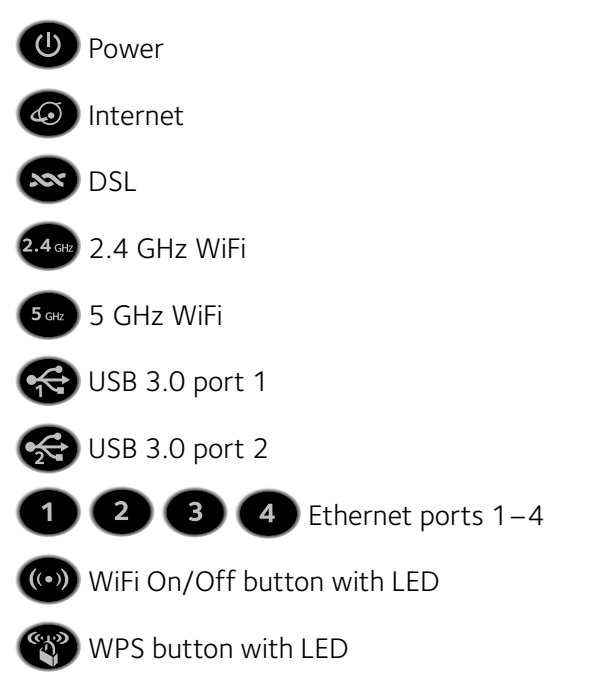

### **Rear Panel**

The connections and buttons on the rear panel of the modem router are shown in the following figure:

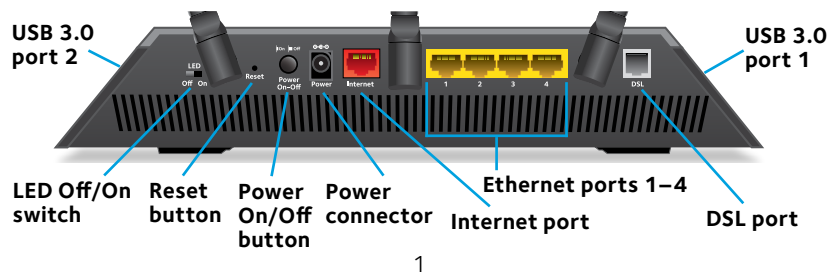

# **Additional Information for DSL Service**

Make sure that your DSL service (ADSL or VDSL) is active before you install the modem router. You need the following information to install your modem router and connect to the Internet:

- **• DSL user name and password**. This information is included in the welcome letter your DSL Internet service provider (ISP) sent you when you signed up for your service.
- **• Your telephone number or DSL account number**. If you do not use voice service, you can use your DSL account number instead.

If you do not know or cannot locate your DSL user name and password, call your DSL ISP.

Note: If your provider says that they do not support NETGEAR services, tell them that you need only your DSL user name and password; you do not need support.

# **Install Your Modem Router**

Make sure that your Internet service is active before you install your modem router.

### ¾ **To install your modem router:**

1. Attach the antennas.

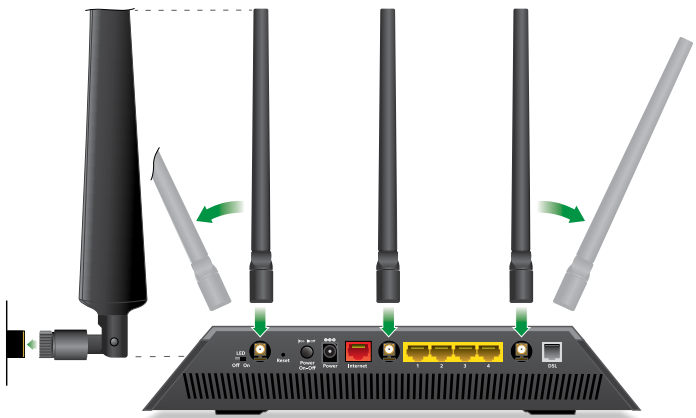

- a. Align the antennas with the antenna posts on the modem router.
- b. Attach the antennas on the threaded antenna posts.
- c. Position the antennas as shown.

We recommend that the center antenna be vertical and that you aim the others outward at 45-degree angles as shown.

2. Connect the modem router to a DSL service (ADSL or VDSL).

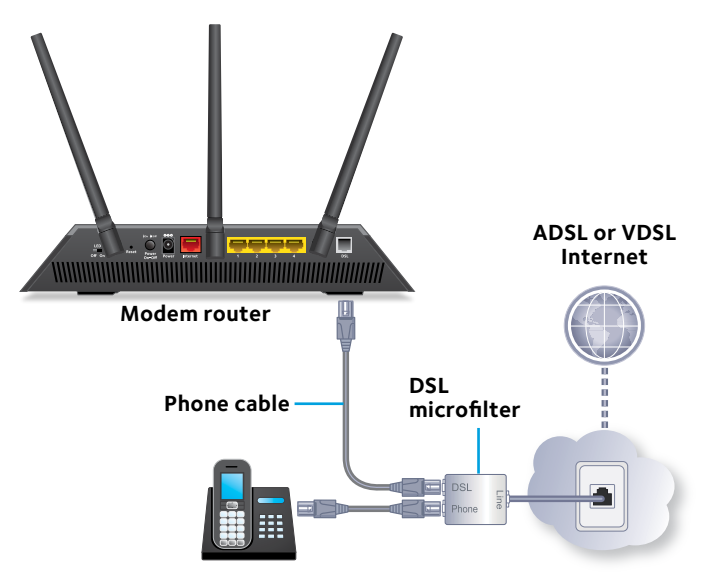

- a. Install the DSL microfilter between your phone line and a phone.
- b. Use the phone cable to connect the microfilter to the DSL port on the modem router.

3. Add power to the modem router:

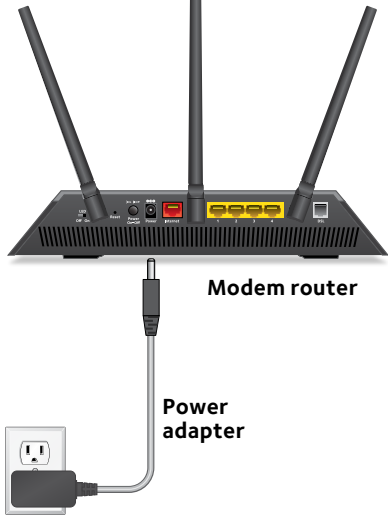

- a. Connect the power adapter to the modem router and plug the power adapter into an outlet.
- b. Wait for the Power LED  $\bullet$  to light white.

If the Power LED does not light, press the **Power On/Off** button.

c. Wait for the WiFi LED  $\textcircled{\tiny{\textcircled{\tiny{M}}}}$  to light white.

If the WiFi LED does not light, press the **WiFi On/Off** button.

4. Check the DSL LED.

If the modem router is connected to a DSL service, the DSL LED  $\bullet$  lights white.

5. Connect a device.

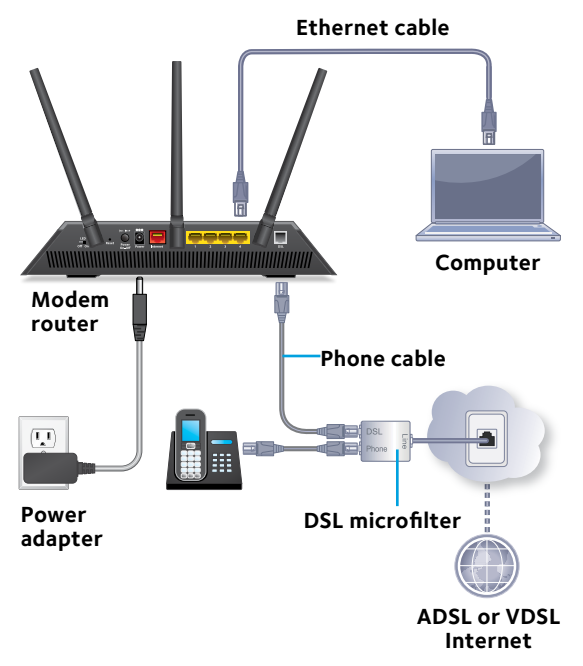

You can use a wired connection to connect a computer to the modem router, or you can use a WiFi connection to connect a computer or WiFi device to the modem router:

- To connect using a wired connection, use an Ethernet cable (not included) to connect an Ethernet port on your computer to an Ethernet port on the modem router.
- To connect using a WiFi connection, find the modem router's pre-assigned WiFi network name and password on the label on the modem router. Open the WiFi connection manager on your computer or WiFi device, find the modem router's WiFi network name and use the modem router's password to connect.

6. Connect to the Internet.

Launch a web browser to log in to the modem router.

The first time that you connect to the modem router, the NETGEAR installation assistant displays. Follow the steps on the page to connect to the Internet.

If the NETGEAR installation assistant does not display, try the following:

- Close and reopen the browser.
- Make sure that your computer is connected to one of the four Ethernet ports on the modem router, or that you are connected to the modem router's WiFi network.
- Make sure that the modem router is receiving power and that its Power LED  $\bigcirc$  is lit.
- If your computer is set to a static or fixed IP address (this is uncommon), change it to obtain an IP address from the modem router automatically.

If you still do not see the NETGEAR installation assistant, log in to the modem router so that the NETGEAR installation assistant can detect your Internet connection.

### ¾ **To log in to the modem router:**

- 1. Launch a web browser.
- 2. Enter **www.routerlogin.net** in the address field of the browser.

A login window displays.

3. Enter **admin** for the user name and **password** for the password.

The BASIC Home page displays. If your Internet connection is not set up yet, the NETGEAR installation assistant automatically detects your Internet connection.

# **WiFi Network Name and Password**

The preset WiFi network name (SSID) and password (network key) are unique to your modem router, like a serial number. Because the modem router automatically uses WiFi security, you don't need to set it up. The WiFi settings are on the label.

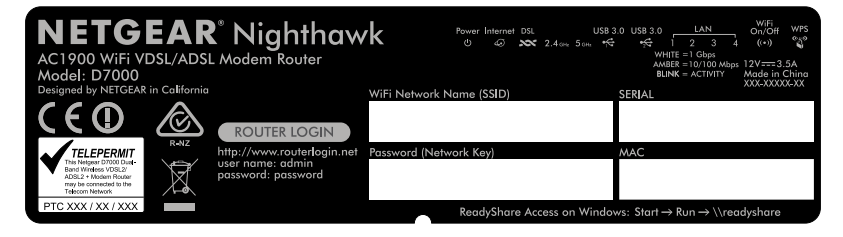

We recommend that you use the preset WiFi settings because you can check the label if you forget them. You can also log in to the modem router to change these settings. If you do so, write down the new WiFi settings and store them in a safe place.

You can write the WiFi settings from the label on your modem router in this space for easy reference.

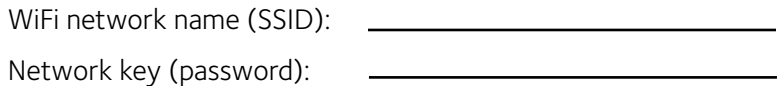

If you change the WiFi settings, write the new settings here for easy reference and store this booklet in a safe place.

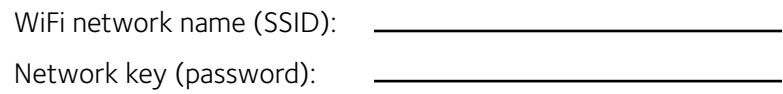

# **Join the WiFi Network**

You can either use Wi-Fi Protected Setup (WPS) or select your WiFi network and type its password. For help with the **WPS** button on your computer or WiFi device, check the instructions or online help that came with that computer or device. Some older equipment cannot use WPS.

### ¾ **To join the network using WPS:**

- 1. Press the **WPS** button on the modem router for 3–5 seconds. The WPS LED on the modem router blinks white.
- 2. Within two minutes, on your computer or WiFi device, press its **WPS** button or click its onscreen **WPS** button. The WPS LED on the modem router lights solid white when the computer or WiFi device connects to your modem router.
- 3. Repeat this process to add other computers or WiFi devices.

#### ¾ **To select your network and enter its password:**

- 1. On the computer or WiFi device, open the WiFi network manager that manages your WiFi connections. The WiFi network manager scans for WiFi networks in your area.
- 2. Find and select your modem router's WiFi network name (SSID). The SSID is on the label on the modem router.
- 3. Enter the modem router's password (or your custom password if you changed it) and click the **Connect** button. The password is on the label on the modem router.
- 4. Repeat Step 1 through Step 3 to add other computers or WiFi devices.

# **View or Change the Modem Router Settings**

After you use the NETGEAR installation assistant to set up the modem router, you can log in to the modem router to view or change its settings.

### **Log In to the Modem Router**

#### ¾ **To log in to the modem router:**

- 1. Connect a computer or WiFi device to the modem router. You can use an Ethernet cable or connect with WiFi:
	- To connect using a wired connection, use an Ethernet cable (not included) to connect an Ethernet port on your computer to an Ethernet port on the modem router.
	- To connect using a WiFi connection, find the modem router's pre-assigned WiFi network name and password on the label on the modem router. Open the WiFi connection manager on your computer or WiFi device, find the modem router's WiFi network name and use the modem router's password to connect.
- 2. Launch a web browser.
- 3. Enter **www.routerlogin.net** in the address field of the browser.

A login page displays.

4. Enter **admin** for the user name and **password** for the password.

The BASIC Home page displays.

### **Change the admin Password**

¾ **To change the admin password:**

- 1. Launch a web browser.
- 2. Enter **www.routerlogin.net** in the address field of the browser.

A login window displays.

3. Enter **admin** for the user name and **password** for the password.

The BASIC Home page displays.

- 4. Select **ADVANCED > Administration > Set Password**. The Set Password page displays.
- 5. Type your old password and type the new password twice.
- 6. To be able to recover the password, select the **Enable Password Recovery** check box.

We recommend that you enable password recovery.

- 7. Select two security questions and provide answers to them.
- 8. Click the **Apply** button.

Your changes are saved.

### **Recover a Forgotten admin Password**

The default password for the admin user name is password. If you changed the password and enabled the password recovery feature, you can retrieve this password.

### ¾ **To retrieve a forgotten admin password:**

- 1. Launch a web browser.
- 2. Enter **www.routerlogin.net** in the address field of the browser.

A login window displays.

3. Click the **Cancel** button.

If password recovery is enabled, you are prompted to enter the serial number of the modem router. The serial number is on the label on the modem router.

- 4. Enter the serial number of the modem router.
- 5. Click the **Continue** button.

A page displays requesting the answers to your security questions.

- 6. Enter the saved answers to your security questions.
- 7. Click the **Continue** button.

A page displays your recovered password.

8. Click the **Login again** button.

A login window displays.

9. With your recovered password, log in to the modem router.

### **Find a Forgotten WiFi Security Password**

The preset WiFi password is on the label on the modem router. If you changed your WiFi password and forgot what it is, log in to the modem router to view its current WiFi password.

#### ¾ **To connect to the modem router and view its WiFi password:**

- 1. Launch a web browser.
- 2. Enter **www.routerlogin.net** in the address field. A login window displays.
- 3. Enter the modem router user name and password.

The default user name is **admin** and the default password is **password**. You can use the default credentials if you did not change them.

The BASIC Home page displays.

#### 4. Select **Wireless Settings**.

The Security Options section of the page displays your WiFi password.

# **Share USB Devices on the WiFi Network**

ReadySHARE lets you access and share USB storage devices connected to the modem router. (If your storage device uses special drivers, it is not compatible.)

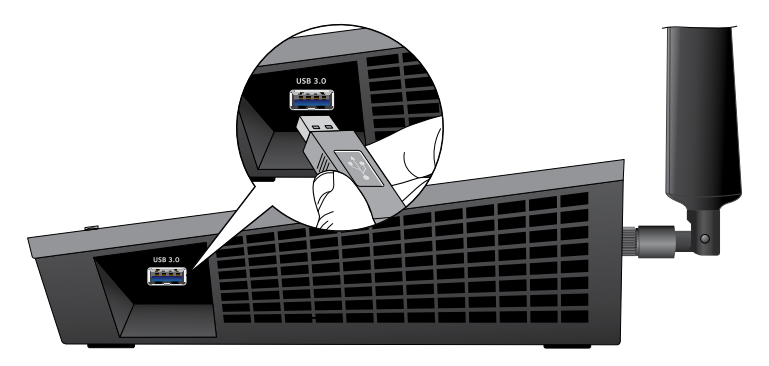

#### ¾ **To access the USB device from a Windows computer:**

- 1. Connect your USB storage device to a USB port on the modem router.
- 2. If your USB storage device uses a power supply, connect it. You must use the power supply when you connect the USB storage device to the modem router.

When you connect the USB storage device to the modem router's USB port, it might take up to two minutes before it is ready for sharing. By default, the device is available to all computers on your local area network (LAN).

3. On a Windows computer that is connected to the network, select **Start > Run**, enter **\\readyshare** in the dialog box, and click the **OK** button.

A window displays the files and folders on the device.

#### ¾ **To access the USB device from a Mac:**

- 1. Connect your USB storage device to a USB port on the modem router.
- 2. If your USB storage device uses a power supply, connect it. You must use the power supply when you connect the USB storage device to the modem router.

When you connect the USB storage device to the modem router's USB port, it might take up to two minutes before it is ready for sharing. By default, the device is available to all computers on your local area network (LAN).

3. On a Mac that is connected to the network, launch Finder and select **Go > Connect to Server**.

The Connect to Server window displays.

- 4. Enter the **smb://readyshare** in the **Server Address** field and click the **Connect** button.
- 5. When prompted, select the **Guest** radio button.

If you set up access control on the modem router and you allowed your Mac to access the network, select the **Registered User** radio button and enter **admin** for the name and **password** for the password. For more information about access control, see the user manual, which is available online at *<http://downloadcenter.netgear.com>* or through a link in the modem router's user interface.

6. Click the **Connect** button.

A window displays the files and folders on the device.

# **Back Up With ReadySHARE Vault**

Your modem router comes with free backup software for all the Windows computers in your home. Connect a USB hard disk drive (HDD) to the modem router for centralized, continuous, and automatic backup.

Note: The following operating systems support ReadySHARE Vault:

- Windows XP SP3
- Windows 7
- Windows 8
- Windows 8.1
- Windows 10
- ¾ **To back up your Windows computer:**
- 1. Connect a USB HDD to the appropriate port on the modem router.
- 2. Download ReadySHARE Vault from *<www.netgear.com/readyshare>* and install it on each Windows computer.
- 3. Launch ReadySHARE Vault.

The ReadySHARE Vault dashboard displays.

4. Use the dashboard or the **Backup** tab to set up and run your backup jobs.

# **Share a USB Printer**

You can connect a USB printer to a USB port on the modem router and print wirelessly.

#### ¾ **To set up ReadySHARE Printer:**

- 1. Connect the USB printer to a USB port on the modem router with a USB printer cable.
- 2. On each computer that will share the printer, do the following:
	- a. Install the current USB printer driver software (available from the printer manufacturer).
	- b. Download the NETGEAR USB Control Center utility from *<www.netgear.com/readyshare>* and install it.
	- c. Select the language.
- 3. If prompted, select the printer and click the **Connect** button for each computer.

When the first computer connects, the status changes to Manually connected by xxx.

For each computer, when you complete Step 3, the printer status displays as Available.

# **Download the NETGEAR genie App**

The free NETGEAR genie app lets you easily monitor, connect, and control your home network from a Windows or Mac computer, tablet, or smartphone. You can share and stream music or videos, diagnose and repair network issues, set up parental controls, and more:

- Access your modem router and change its settings or diagnose and repair network issues.
- Make a printer AirPrint compatible so that you can print from an iPad or iPhone.
- Use MyMedia to find and play media files in your network.
- Use Turbo Transfer to quickly send files from your computer or smartphone to another device on the network.
- Set up parental controls.
- Connect your smartphones and tablets to your home WiFi by scanning the WiFi QR code from genie.

Download the free genie app from *<www.NETGEAR.com/genie>*.